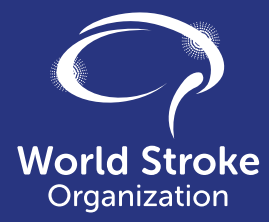

# Stroke Connector

Guide to using the World Stroke Organization members' online hub [Email: admin@world-Stroke.org](mailto:admin@world-Stroke.org)

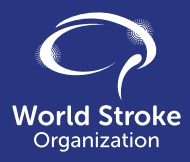

Stroke Connector is the online hub for World Stroke Organization (WSO) members, both individual and society, who are involved in advocacy and stroke support. The hub aims to encourage the WSO membership to connect with each other and to share advocacy and stroke support experience and best practice.

If you are not already a WSO member you can find out about joining here:

<https://www.world-stroke.org/membership/join-wso>

Please follow the [Terms of Use and Stroke Connector Code of](https://stroke-connector.world-stroke.org/terms-of-use)  [Conduct](https://stroke-connector.world-stroke.org/terms-of-use) when using Stroke Connector. If there is a breach of the Code of Conduct then content will be deleted and the user may be blocked from continuing to use the hub.

# Register

1. If you are already a WSO member you can register for a Stroke Connector account by completing the form here

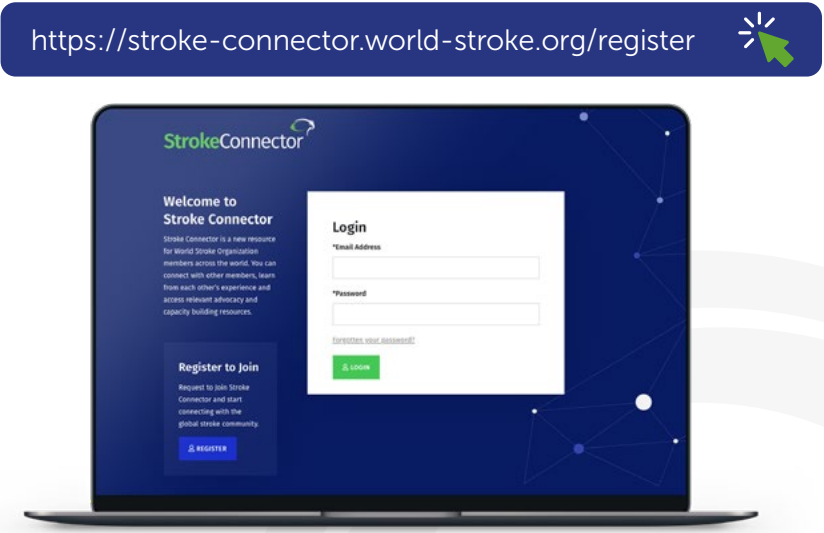

- 2. Complete all the mandatory fields on the registration form. Create a password. Passwords are case sensitive.
- **3.** Select the topics and groups that you are interested in.
- 4. Click & REGISTER
- **5.** You will receive an email in the next few days.

Click the [Login | Stroke Connector](https://stroke-connector.world-stroke.org/login) link in the email. Login using the email and password you used to register.

**6.** If you have not received the email, check your junk folder.

# My Profile

This is where you can edit and save your profile.

- 1. Click 'My Profile' in the top right of your screen.
- 2.Click on  $\theta$  is to update your profile.
- **3.** Include a photo if you would like.  $\mathscr{O}$  EDIT PROFILE PIC
- 4. Use the 'Summary' and 'Biography' to tell other members of WSO about yourself.
- **5.** You can update your password.
- **6.** If not, input your existing password.
- 7.Click on to save the changes to your profile.

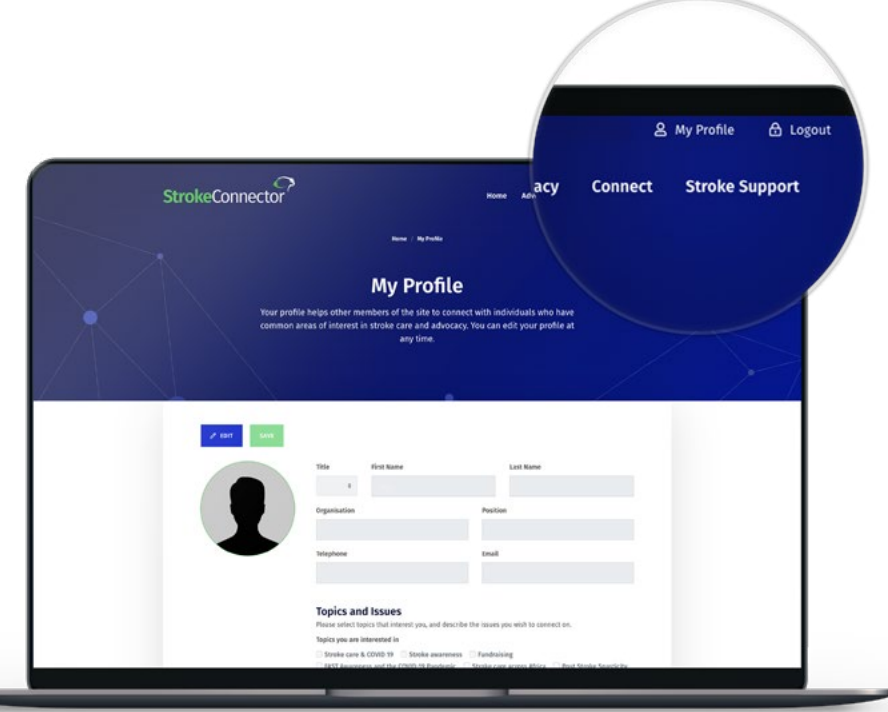

### The Home Page

This page gives you easy access to all areas of Stroke Connector.

#### 1. View Member Profiles.

ゝ

Click here to go straight to the profiles of other users.

You can find out about other members of the global stroke community, their location and specific interests.

#### 2. Scroll down to Advocate, Connect, Support.

Click on the arrow in the corner of each tile to go directly to this area of the website.

#### 3. Scroll down to 'Latest discussions'.

Ask a question, start a discussion or share your experience and views.

Click on the discussion title to take you straight to the discussion.

Click on 'More' to take you to other discussions.

#### 4. Scroll down to 'Latest resources'.

Find the latest advocacy, stroke support and organization resources to support your work.

Click on the resource title to take you straight to the resource.

Click on 'More' to take you to all the resources.

#### 5. Scroll down to 'Latest events'.

Hear about members' events, both past and upcoming.

Click on the event title to take you straight to the event page.

Click on 'More' to take you to all the events.

# Advocacy

[Click on Advocacy](https://stroke-connector.world-stroke.org/advocacy) in the top right of the Home Page.

#### 1. Overview

Here you can explore and download reports, case studies and resources that can inform your stroke advocacy.

If you have advocacy resources that you would like to share with Stroke Connector users, contact us to add them to this area.

Click on [Contact Us](https://stroke-connector.world-stroke.org/contact) and complete the form and click 'Submit'.

The inclusion of links to external resources does not imply endorsement by WSO.

#### 2. Scroll down to the three tiles.

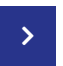

Click on the arrow in the corner of each tile to go directly to this area of the website.

#### 3. Advocacy Case Studies

Hear about the advocacy activities of our members across the world.

You can filter the case studies by region and year published.

#### 4. World Stroke Day Reports

Read World Stroke Day reports from our members across the world.

#### 5. Advocacy Resources

Look for resources to assist in your stroke advocacy.

You can filter the resources by type and year published.

6. You can also access the case studies, reports and resources from the drop down menu under 'Advocacy' in the top right of the Home Page.

### Connect

[Click on Connect](https://stroke-connector.world-stroke.org/connect) in the top right of the Home Page.

#### 1. Overview

Here you can connect with the global stroke community, join or start a discussion and share your events.

#### 2. Scroll down to the three tiles.

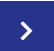

Click on the arrow in the corner of each tile to go directly to this area of the website.

#### 3. Member Directory & Profiles

Meet and connect with the global stroke community

You can filter the member profiles by topic of interest.

#### 4. Discuss

You can submit a new discussion topic by clicking 'Get Started' and submit your suggestion in the form. All fields are mandatory.

Once approved, users will be able to subscribe to and comment on your discussion topic.

To join a discussion click on 'Add Comment' and you will be able to type your contribution.

If you would like to receive email notifications of new comments in the discussion click 'Subscribe'.

Please follow the [Terms of Use and Stroke Connector Code](https://stroke-connector.world-stroke.org/terms-of-use) of Conduct when participating in discussions.

#### 5. Events

Share your events and hear about those of other members across the world.

You can filter the events by date and country.

Click on 'Submit An Event' and fill in the form with details of your event. Complete all the mandatory fields.

**6.** You can also access the members directory, discussion forum and events from the drop down menu under 'Connect' in the top right of the Home Page.

### Stroke Support

[Click on Stroke Support](https://stroke-connector.world-stroke.org/stroke-support) in the top right of the Home Page.

#### 1. Overview

Here you can access our members' patient education libraries, and explore and download reports, case studies and resources about stroke rehabilitation and recovery, and to support organization development.

If you have resources that you would like to share with Stroke Connector users, contact us to add them to this area.

Click on [Contact Us](https://stroke-connector.world-stroke.org/contact) and complete the form and click 'Submit.'

The inclusion of links to external resources does not imply endorsement by WSO.

#### 2. Scroll down to the two tiles.

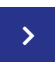

Click on the arrow in the corner of each tile to go directly to this area of the website.

#### 3. Stroke Support Case Studies

Here we share experience from our members across the world so that the global stroke community can learn from each other.

You can filter the case studies by topic and year published.

#### 4. Stroke Support Resources

Here we share resources for stroke rehabilitation and recovery, and for organization development from across the world.

You can filter the resources by type and year published.

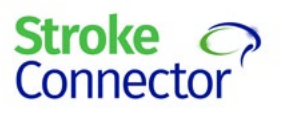

World Stroke Organization 7, rue Francois Versonnex PO Box 6053 CH 1211 Geneva 6, Switzerland [www.world-stroke.org](https://www.world-stroke.org) www.stroke-connector.org